# Storyboard?20

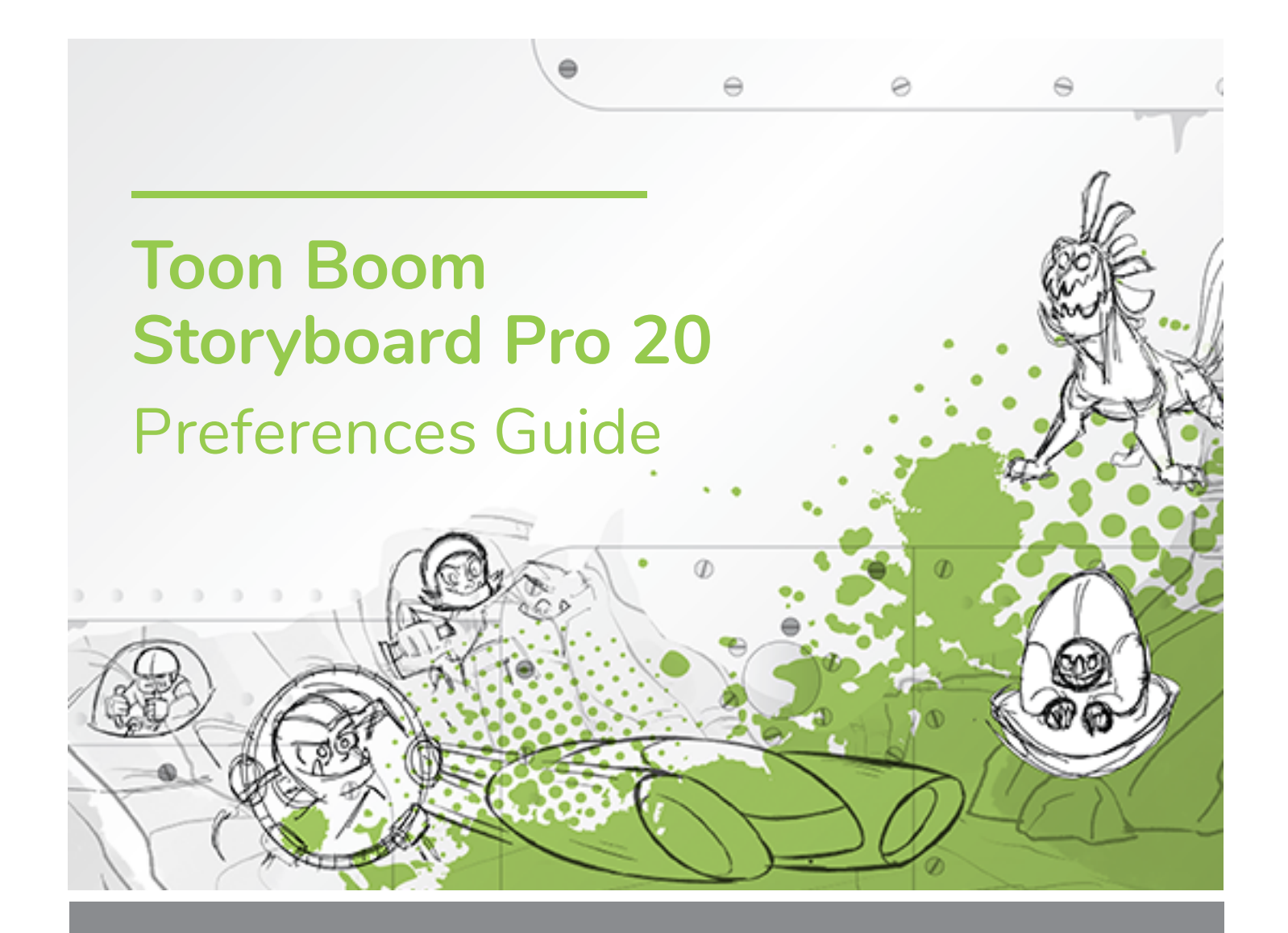

#### **TOON BOOM ANIMATION INC.**

4200 Saint-Laurent, Suite 1020 Montreal, Quebec, Canada H2W 2R2

**+1 514 278 8666** contact@toonboom.com **toonboom.com**

#### **Legal Notices**

Toon Boom Animation Inc. 4200 Saint-Laurent, Suite 1020 Montreal, Quebec, Canada H2W 2R2

Tel: +1 514 278 8666 Fax: +1 514 278 2666

#### [toonboom.com](http://www.toonboom.com/)

#### **Disclaimer**

The content of this document is the property of Toon Boom Animation Inc. and is copyrighted. Any reproduction in whole or in part is strictly prohibited.

The content of this document is covered by a specific limited warranty and exclusions and limit of liability under the applicable License Agreement as supplemented by the special terms and conditions for Adobe $^\circledR$ Flash $^\circledR$  File Format (SWF). For details, refer to the License Agreement and to those special terms and conditions.

#### **Trademarks**

Toon Boom® is a registered trademark. Storyboard Pro™ and the Toon Boom logo are trademarks of Toon Boom Animation Inc. All other trademarks of the property of their respective owners.

#### **Publication Date**

#### 11/23/2020

Copyright © 2020 Toon Boom Animation Inc., a Corus Entertainment Inc. company. All rights reserved.

# <span id="page-2-0"></span>**Table of Contents**

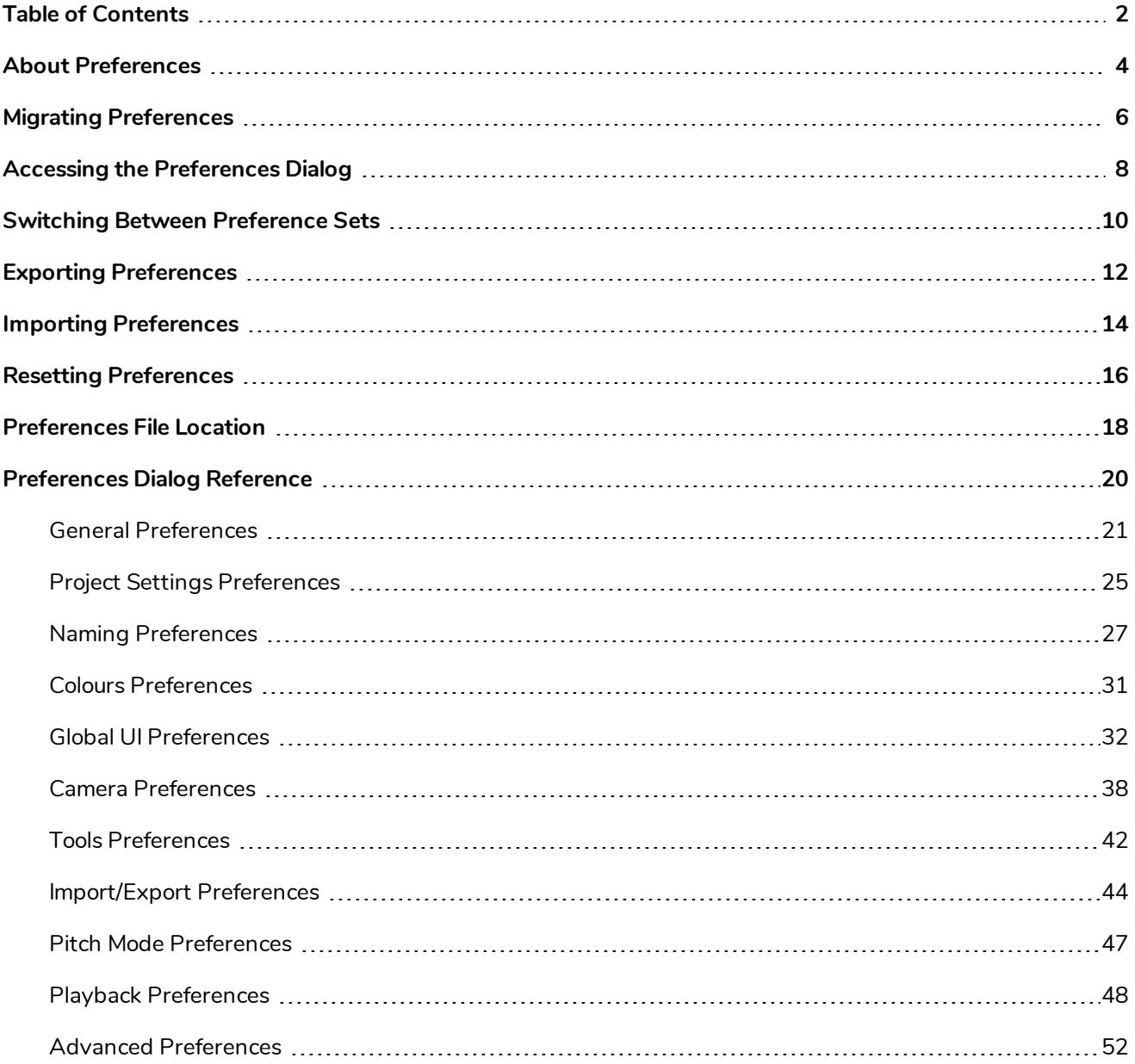

## <span id="page-4-0"></span>**About Preferences**

The Preferences dialog box allows you to adjust preferences to suit your workflow and your production's needs.

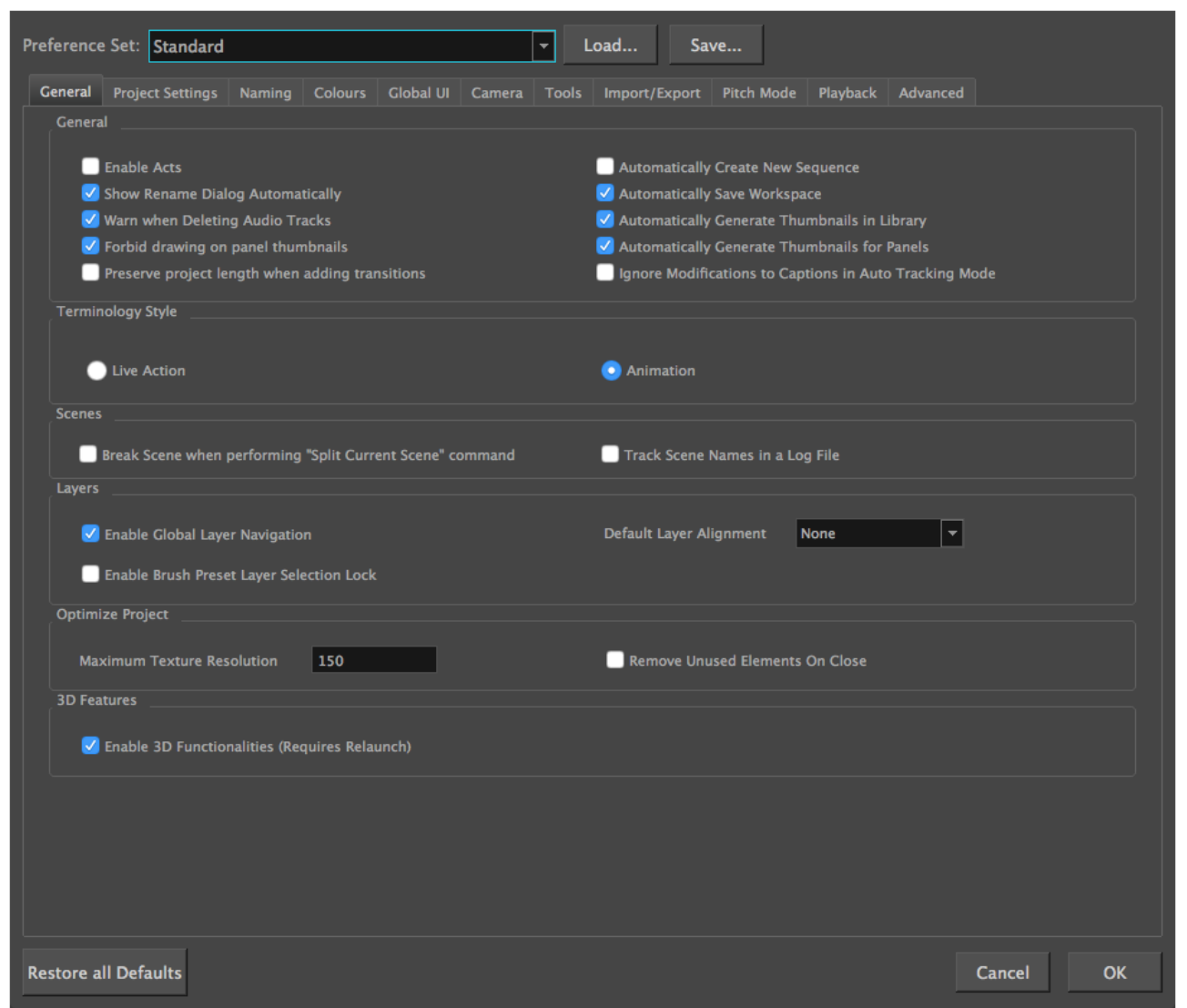

The Preferences dialog box is divided into the following tabs:

- Shortcuts
- General
- Project Settings
- Naming
- Colours
- <sup>l</sup> Global UI
- Camera
- Tools
- Import/Export
- Pitch Mode
- Playback
- Advanced

![](_page_5_Picture_6.jpeg)

#### **NOTE**

Some preferences require you to exit and restart the application, or close a view and reopen it.

#### **How to open the Preferences dialog box**

- 1. Do one of the following:
	- **.** Windows:
		- <sup>l</sup> In the top menu, select **Edit > Preferences**.
		- $\cdot$  Press Ctrl + U.
	- macOS:
		- <sup>l</sup> In the top menu, select **Storyboard Pro 20 > Preferences**.
		- $\cdot$  Press  $\mathcal{H}$  + U.

## <span id="page-6-0"></span>**Migrating Preferences**

When launching Storyboard Pro for the first time after upgrading from one major release to another major release, you will be prompted to import your preferences from the older version to the new one.

#### **NOTE**

Preferences can be migrated from Storyboard Pro version 5.0 and higher. This functionality does not apply to earlier versions.

#### **How to migrate preferences**

1. Launch Storyboard Pro.

Upon initial launch of the upgraded software, the following prompt displays:

![](_page_6_Figure_8.jpeg)

2. Click **Yes**.

## <span id="page-8-0"></span>**Accessing the Preferences Dialog**

You can access the Preferences dialog from the **Edit** menu on Windows, or from the **Storyboard Pro 20** menu on macOS.

**How to open the Preferences dialog box**

- 1. Do one of the following:
	- <sup>l</sup> **Windows:**
		- <sup>l</sup> In the top menu, select **Edit > Preferences**.
		- $\bullet$  Press Ctrl + U.
	- <sup>l</sup> **macOS:**
		- <sup>l</sup> In the top menu, select **Storyboard Pro 20 > Preferences**.
		- $\cdot$  Press  $\mathcal{H}$  + U.

## <span id="page-10-0"></span>**Switching Between Preference Sets**

Storyboard Pro comes preloaded with five different preference presets (referred to as preference sets), each tailored for a different kind of task. By default, the Basic preference set is used. You can choose which preference set to use in Preferences dialog.

A large part of the default settings in the different preference sets are the same. The following table describes which option is different depending in each preference set, and how:

![](_page_10_Picture_391.jpeg)

![](_page_11_Picture_1.jpeg)

#### **NOTES**

- When you customize a preference manually, it is not saved to the current preference set. It is saved as an override for all preference sets.
- Switching between preference sets only affects preferences that you have not manually customized yourself. This means, for example, that if you manually enable the **Preserve project length when adding transitions** preference, this preference will no longer be affected when you switch to a different preference set.
- To make all your preferences affected by the preference set you select again, you must reset your preferences—see *Resetting [Preferences](#page-16-0)* on page 16.

#### **How to switch between preference presets**

- 1. Do one of the following to open the Preferences dialog:
	- <sup>l</sup> **Windows:**
		- <sup>l</sup> In the top menu, select **Edit > Preferences**.
		- $\cdot$  Press Ctrl + U.
	- macOS:
		- <sup>l</sup> In the top menu, select **Storyboard Pro 20 > Preferences**.
		- $\cdot$  Press  $\mathbb{H}$  + U.
- 2. In the top-left corner of the Preferences dialog, open the **Preference Set** drop-down and select the preset you want to use.

Preferences will be updated according to the table above, except for those that you manually set.

3. Click on **OK**.

## <span id="page-12-0"></span>**Exporting Preferences**

You can export your current preferences to an XML file. You can reimport this file later to restore your preferences, or share it with project collaborators so that you all use the same preferences.

#### **NOTE**

When you export your preferences, only the preferences for the currently selected preference set are exported.

#### **How to export your preferences configuration**

- 1. Do one of the following to open the Keyboard Shortcuts dialog:
	- <sup>l</sup> **Windows:**
		- <sup>l</sup> In the top menu, select **Edit > Preferences**.
		- $\cdot$  Press Ctrl + U.
	- macOS:
		- <sup>l</sup> In the top menu, select **Storyboard Pro 20 > Preferences**.
		- $\cdot$  Press  $\mathbb{H}$  + U.
- 2. Near the top of the dialog, right of the **Preference Set:** drop-down, click on the **Save...** button.

A save dialog appears.

- 3. Browse to the location where you want to save your preference file.
- 4. Type in the desired name for your preference file.
- 5. Click on **Save**.

Your current preference settings have been exported as an XML file, in the selected location with the file name you gave it.

## <span id="page-14-0"></span>**Importing Preferences**

You can import a preference file exported from Storyboard Pro.

#### **NOTES**

- <sup>l</sup> To export preferences into a file, see *Exporting [Preferences](#page-12-0)* on page 12.
- When you import a preference file, it will override all your preferences for the currently selected preference set.

**How to import a keyboard shortcut configuration file**

- 1. Do one of the following to open the Keyboard Shortcuts dialog:
	- <sup>l</sup> **Windows:**
		- <sup>l</sup> In the top menu, select **Edit > Preferences**.
		- $\bullet$  Press Ctrl + U.
	- macOS:
		- <sup>l</sup> In the top menu, select **Storyboard Pro 20 > Preferences**.
		- $\cdot$  Press  $\mathbb{H}$  + U.
- 2. At the right of the **Preference Set:** drop-down, click on the **Load...** button.

An open dialog appears.

- 3. Browse to the directory where your preference file is located.
- 4. Select the preference file you want to import.
- 5. Click on **Open**.

The settings in the selected preference file are loaded into the Preferences dialog, overwriting your current preferences.

## <span id="page-16-0"></span>**Resetting Preferences**

You can reset the preferences in Storyboard Pro to their default settings.

#### **IMPORTANT**

This will permanently undo all the changes you made to your Storyboard Pro preferences.

#### **How to reset your keyboard shortcuts configuration**

- 1. Do one of the following to open the Keyboard Shortcuts dialog:
	- <sup>l</sup> **Windows:** In the top menu, select **Edit > Keyboard Shortcuts**.
	- <sup>l</sup> **macOS:** In the top menu, select **Storyboard Pro 20 > Keyboard Shortcuts**.
- 2. In the bottom-left corner of the Preferences dialog, click on **Restore All Defaults**.

A confirmation prompt appears.

3. If you are sure you want to restore the default preferences for Storyboard Pro, click on **Yes**.

All the preferences in the Preferences dialog are now set to their default setting.

## <span id="page-18-0"></span>**Preferences File Location**

T-SBADV-003-001

After the first time you have launched Storyboard Pro, your preferences, along with numerous other options and switches in the user interface, are stored in a hidden directory on your computer.

Depending on your operating system, you can find your preference files in the following location:

<sup>l</sup> **Windows:** C:\Users\[username]\AppData\Roaming\Toon Boom Animation\Toon Boom Storyboard Pro\full-20100-pref

![](_page_18_Picture_6.jpeg)

<sup>l</sup> **macOS:** /Users/[username]/Library/Preferences/Toon Boom Animation/Toon Boom Storyboard Pro/full-20100-pref

![](_page_18_Picture_8.jpeg)

On macOS, the Library folder is hidden. To display it in Finder, hold down the Alt key.

## <span id="page-20-0"></span>**Preferences Dialog Reference**

The following section contains a an article for each tab in the Preferences dialog. Each article contains a list of all the preferences in its tab, as well as a description of the preference. Refer to this section if you want to know more about what a specific preference does or if you want to get familiarized with all of the preferences in Storyboard Pro.

![](_page_20_Picture_238.jpeg)

## <span id="page-21-0"></span>**General Preferences**

The preferences related to script and panels editing are principally grouped on the General tab.

![](_page_21_Picture_330.jpeg)

![](_page_21_Picture_331.jpeg)

![](_page_22_Picture_715.jpeg)

![](_page_23_Picture_542.jpeg)

![](_page_24_Picture_417.jpeg)

## <span id="page-25-0"></span>**Project Settings Preferences**

The following settings are applied to new projects created with Storyboard Pro.

#### **NOTE**

Z

If you make any changes to these settings, those changes will not apply to your current project. They will only be applied to new projects you create in the future. To change your current project's settings, select **Storyboard > Properties** from the top menu.

![](_page_25_Picture_363.jpeg)

![](_page_25_Picture_364.jpeg)

![](_page_26_Picture_570.jpeg)

# <span id="page-27-0"></span>**Naming Preferences**

![](_page_27_Picture_380.jpeg)

![](_page_27_Picture_381.jpeg)

![](_page_28_Picture_833.jpeg)

![](_page_29_Picture_1099.jpeg)

![](_page_30_Picture_555.jpeg)

## <span id="page-31-0"></span>**Colours Preferences**

![](_page_31_Picture_158.jpeg)

![](_page_31_Picture_159.jpeg)

## <span id="page-32-0"></span>**Global UI Preferences**

![](_page_32_Picture_267.jpeg)

![](_page_32_Picture_268.jpeg)

![](_page_33_Picture_446.jpeg)

![](_page_34_Picture_584.jpeg)

![](_page_35_Picture_469.jpeg)

![](_page_36_Figure_1.jpeg)

![](_page_37_Picture_246.jpeg)

## <span id="page-38-0"></span>**Camera Preferences**

![](_page_38_Picture_181.jpeg)

![](_page_38_Picture_182.jpeg)

![](_page_39_Picture_636.jpeg)

![](_page_40_Picture_603.jpeg)

![](_page_41_Picture_731.jpeg)

## <span id="page-42-0"></span>**Tools Preferences**

![](_page_42_Picture_419.jpeg)

![](_page_42_Picture_420.jpeg)

![](_page_43_Picture_116.jpeg)

# <span id="page-44-0"></span>**Import/Export Preferences**

![](_page_44_Picture_356.jpeg)

![](_page_44_Picture_357.jpeg)

![](_page_45_Picture_654.jpeg)

![](_page_46_Picture_314.jpeg)

## <span id="page-47-0"></span>**Pitch Mode Preferences**

While working in Pitch Mode, there are some preferences that can optimize the display.

![](_page_47_Picture_3.jpeg)

![](_page_47_Picture_267.jpeg)

# <span id="page-48-0"></span>**Playback Preferences**

![](_page_48_Picture_183.jpeg)

![](_page_48_Picture_184.jpeg)

![](_page_49_Picture_663.jpeg)

![](_page_50_Picture_678.jpeg)

![](_page_51_Picture_451.jpeg)

## <span id="page-52-0"></span>**Advanced Preferences**

![](_page_52_Picture_344.jpeg)

![](_page_52_Picture_345.jpeg)

![](_page_53_Picture_724.jpeg)

![](_page_54_Picture_524.jpeg)